## WORKING WITH THE GRADE HISTORY

The **Grade History** page acts like a log file that records all of the changes that occur to grades within a course, and displays all the data for grade submissions for the course within a set date range. You can manipulate the view and export the information.

Access the **Grade History** page from the **Reports** drop-down list on the action bar. Select **View Grade History** to display the page. The following columns appear:

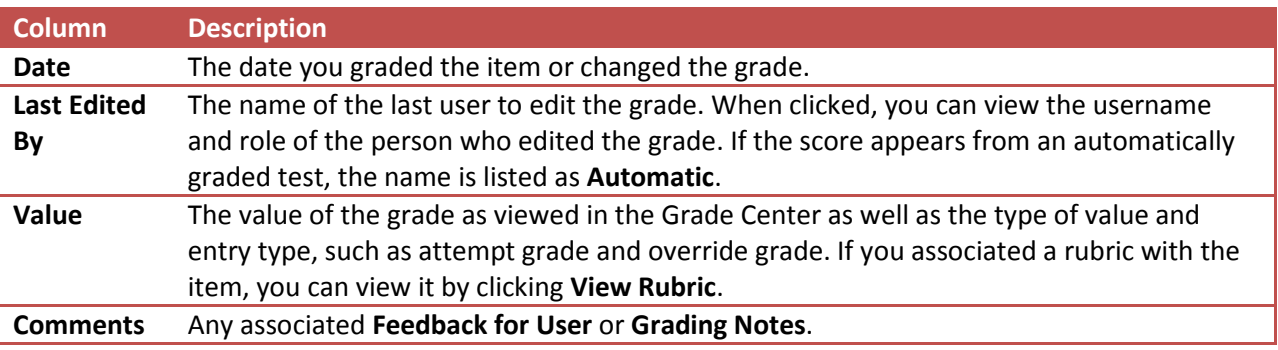

The default view includes the two most recent actions on this grade. To view more, click View Complete History.

## HOW TO CHANGE THE VIEW OF GRADE HISTORY

The **Grade History** page is filtered to display entries within a date range. You can sort it to display items by column name, score, or date.

- 1. In the Grade Center, point to **Reports** on the action bar to access the drop-down list.
- 2. Select **View Grade History**.
- 3. In the **Show Entries from Past** drop-down list, select from the following data parameters:
	- 1 Day
	- 7 Days
	- 14 Days
	- 30 Days
	- 6 Months
	- All
- 4. Click **Go**.
- 5. Click **OK** to return to the main Grade Center page.

To sort items, click a column heading. The column will display in descending alphabetic, score, or date order, depending upon which column you choose.

## HOW TO DOWNLOAD THE GRADE HISTORY FILE

The grade history is exported as a delimited file and downloaded to your computer.

- 1. On the **Grade History** page, click **Download** on the action bar.
- 2. Select the **Delimiter Type** for the file, either comma or tab.
- 3. Select **Yes** to **Include Comments** or **No** to exclude them from the download.
- 4. Click **Submit**.
- 5. Click **Download** to save the file to your computer.
- 6. Click **OK** to return to the main Grade Center page.